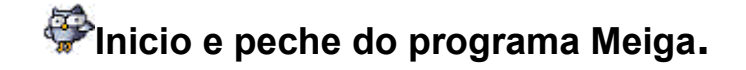

## **Arranque do programa.**

O programa Meiga arráncase coma calquera outro programa en Windows. Pódese identificar facilmente o seu logotipo, que consiste no debuxo dunha **curuxa**:

Os catro xeitos habituais de arranca-lo programa son os seguintes:

- 1. A través do menú na Barra de Tarefas: Botón Inicio -> Todos os programas -> Proxecto Meiga -> Proxecto Meiga
- 2. A través do acceso directo do Escritorio: Proxecto Meiga
- 3. A través do Lanzamento Rápido da Barra de Tarefas, pinchando no icono co logotipo do programa
- 4. A través do menú de acceso ós programas máis recentemente usados.

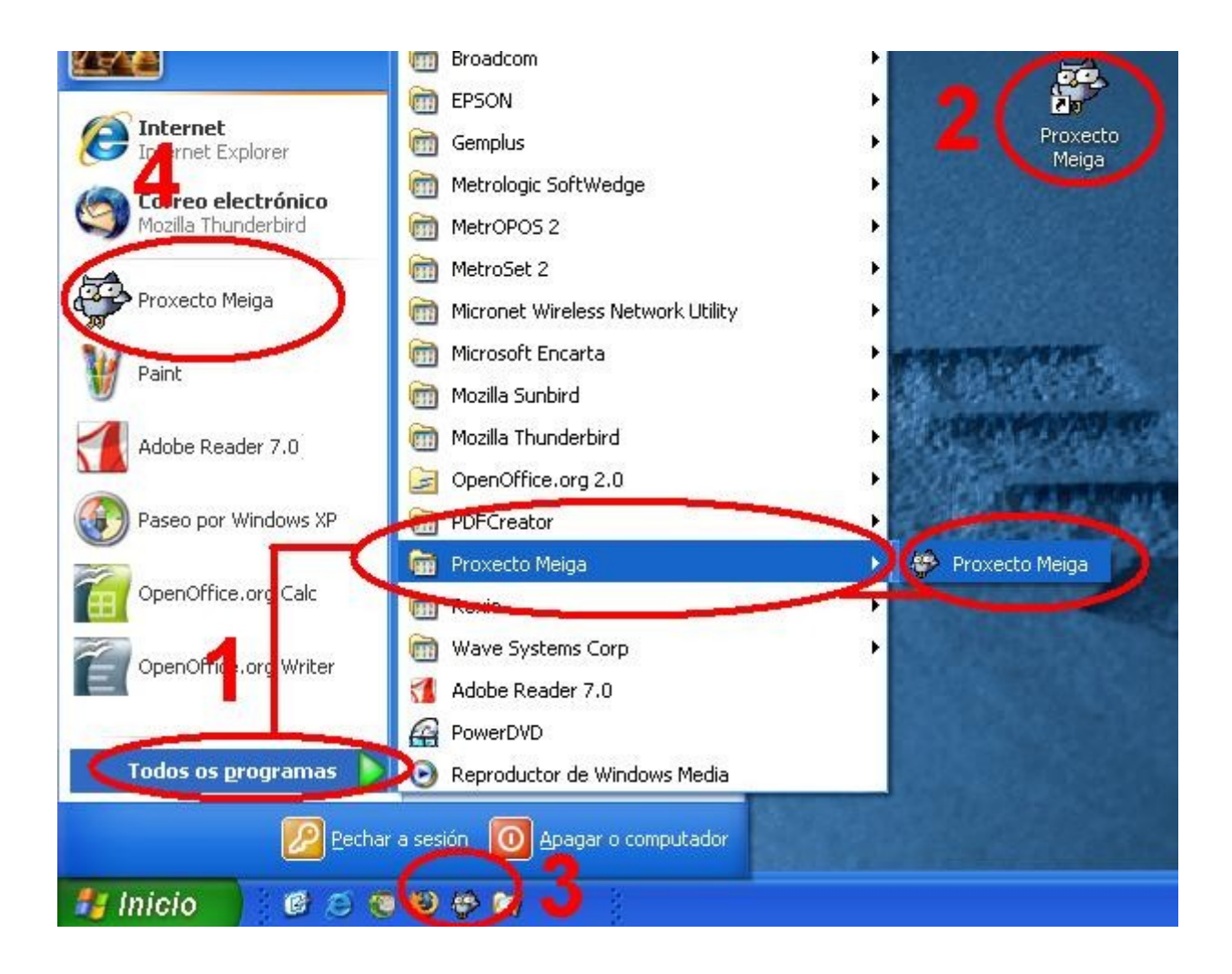

## **Identificación do/a usuario/a no programa.**

O primeiro que aparece cando se arranca o programa é unha fiestra na que se piden os datos da persoa que pretende inicia-la sesión no programa.

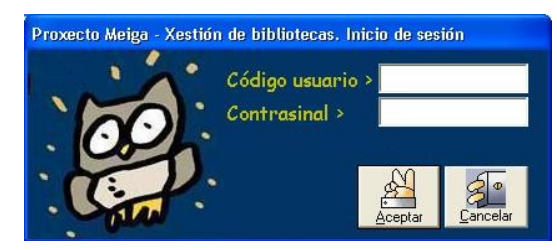

Bastará con introduci-lo código e contrasinal (que a Dirección do Centro lle facilite a cada persoa usuaria do programa) e premer no botón de Aceptar, para poder comezar a utiliza-lo programa.

Nota ó respecto do Código Usuario e contrasinal:

Existen varios Códigos diferentes correspondentes ó rol que cada un ten para o uso do programa, polo que cada persoa só debe usa-lo código que se lle indique e **nunca, baixo ningunha circunstancia, debe de utilizar outro código**. O normal é que ó rematar de utilizarse o programa, cada un peche a súa sesión de Meiga, para que a persoa que de seguido vaia a utiliza-lo teña que identificarse co seu código.

## **O programa en funcionamento.**

Logo da identificación da persoa que utilizará o programa, pode aparecer unha fiestra de avisos con información que se debe de ler. Unha vez lida pódese pechar para traballar normalmente co programa.

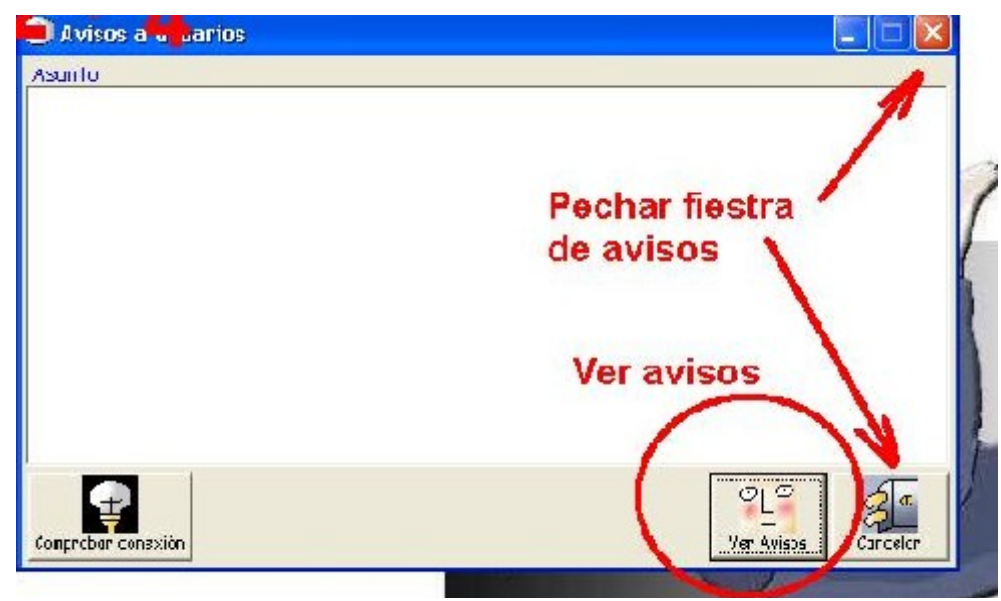

### *A botoneira de opcións do programa.*

Dependendo do código utilizado para inicia-la sesión no programa, as opcións e botóns dispoñibles serán distintas.

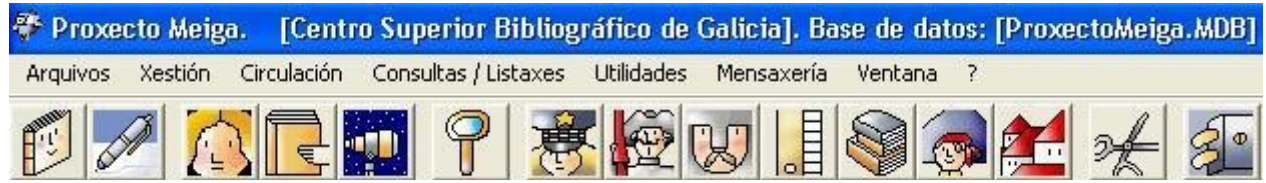

Así, como exemplo, de seguido amósase a **botoneira** correspondente ó código de usuario/a asociado o rol **para emprestar libros**, coa explicación de para que serve cada botón.

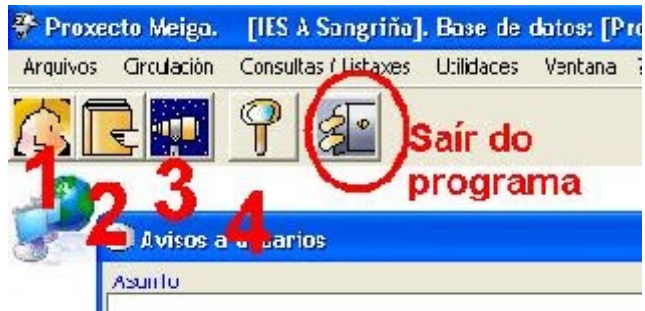

- 1.  $\left(\frac{1}{2}\right)$  Mantemento de lectores/as.
- 2.  $\mathbb{E}_{\mathbb{F}}$  Mantemento de préstamos.
- 3. **Control de presencia de usuarios/as na biblioteca.**
- 4. U Consulta do catálogo. Con este módulo tamén se poden facer ficheiros de exportación en distintos formatos e listar o resultado da pantalla.

Para saber cal é a funcionalidade de cada botón basta con pasa-lo rato por riba dos botóns e pararse sobre calquera deles. No intre en que o punteiro do rato se para, aparece unha pequena etiqueta indicando a función do botón.

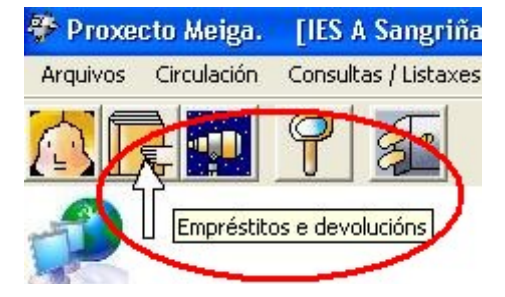

# **Peche do programa.**

O programa Meiga pódese pechar como calquera programa Windows, pechando a fiestra ou a través do icono de Saír do programa , que sempre aparece ó final da botoneira.

## **Copias de seguridade e publicación en Internet do catálogo actualizado.**

## **So poden facer esta operación os usuarios con rol de Administrador/a**

A política de seguridade de datos é unha cuestión moi importante, xa que a perda da base de datos pode supor perder moitos anos de traballo. Débese de ter en conta que a copia de seguridade sempre se fai da **base de datos**, que é onde se teñen os datos gravados, no noso caso en:

**C:\Archivos de programa\Proxecto Meiga\Proxecto Meiga.MDB**

Sabendo isto, unha medida de seguridade básica podería ser **realizar periodicamente copias dese arquivo nun CD ou nunha carpeta compartida doutro PC a través da rede**. Naturalmente cando se fixese isto, a aplicación Meiga tería que estar pechada.

A aplicación ten unha opción de Copias de Seguridade en UTILIDADES -> COPIAS DE SEGURIDADE

PERO **NON SE DEBE DE UTILIZAR**, xa que só serve para face-las en disqueteira.

Este é formulario para facelas copias de seguridade:

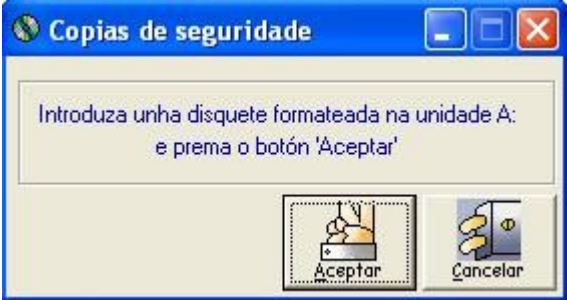

A copia de seguridade debe ser unha tarefa programada a realizar sistematicamente e ca cadencia de tempos que o responsable defina. O ideal sería que se fixese **unha vez ó día** ou, **como mínimo unha vez á semana**. E que se deixase constancia da data, hora e persoa que fixo a copia nun folla de rexistro.

**O método para realiza-las copias de seguridade que se debe utilizar é o mesmo que se usa para publica-lo catálogo en Internet, e descríbese de seguido.**

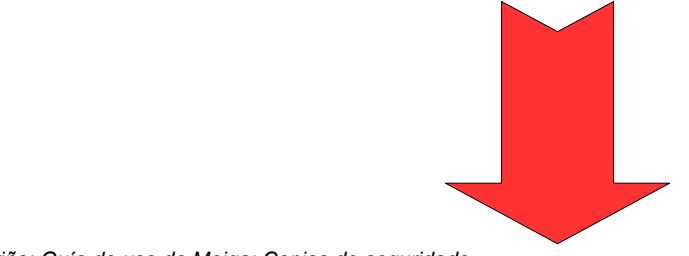

# **Menú de utilidades. Publicar catálogo en Internet.**

Este formulario permite o envío da base de datos ó servidor central, para a súa publicación en Internet. Pódese enviar información do ficheiro enteiro ou ben de forma incremental, esto é, que se pode enviar só a información que fose modificada a partires dunha data determinada.

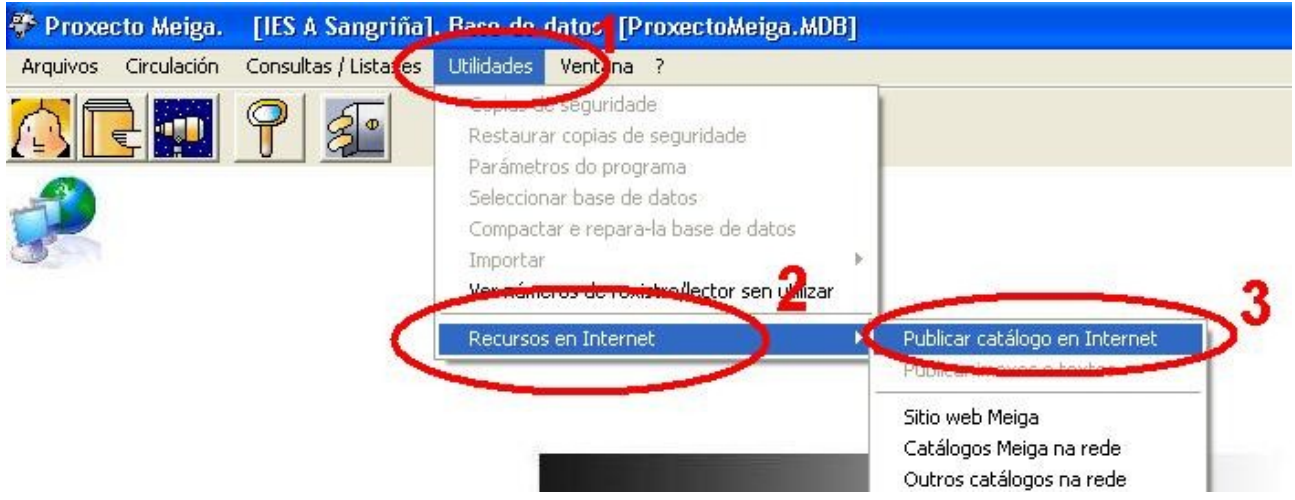

Esta opción atópase en UTILIDADES -> RECURSOS EN INTERNET -> PUBLICAR CATÁLOGO EN INTERNET

Logo de escoller esta opción preséntase un fiestra na que xa aparecen seleccionados os valores correctos (o arquivo da base de datos e maila opción de enviar todo o arquivo), polo que simplemente teríase que facer clic sobre o botón de *Enviar*.

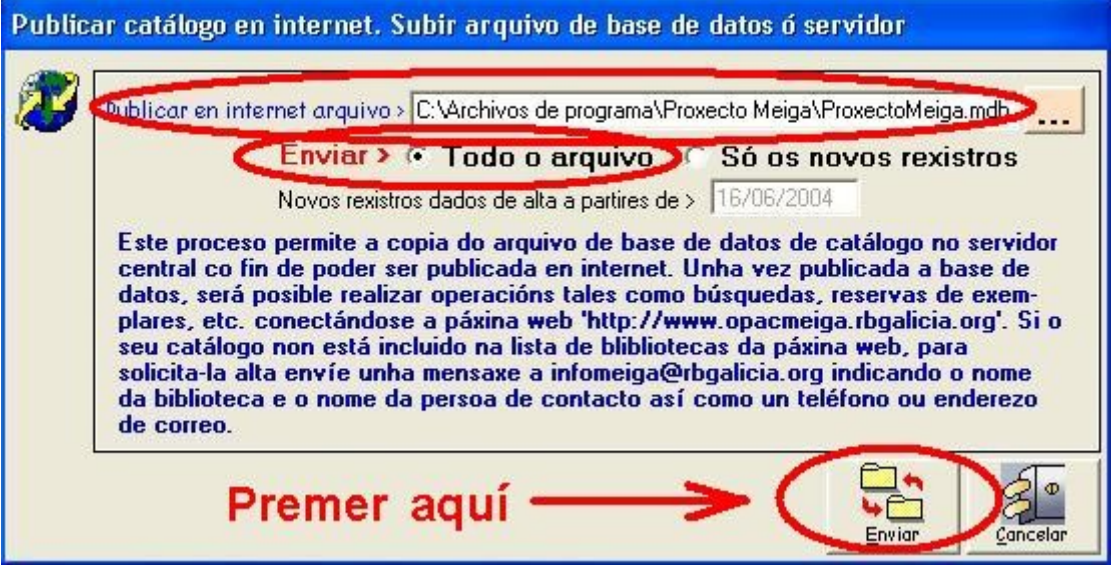

### **De seguido, a título informativo, explícanse as diferencias entre os dous métodos de transferencia de datos.**

**Enviar > Todo o arquivo**: este proceso enviará o ficheiro ó servidor central. Xa incorporado ó

servidor central será tratado e ubicado na cartafol asignado á biblioteca do Centro **SUBSTITUINDO A BASE DE DATOS** que estivera nese momento. O tempo que tarda en enviar unha base de datos completa depende de moitas circunstancias como o tamaño da base de datos, o tráfico que haxa nese momento na rede, o tipo de rede local que teñamos, etc.

Por outra banda, o ficheiro no servidor central é unha copia de seguridade.

**Enviar > Só os rexistros novos**: este proceso rastrea no catálogo aqueles apuntes que foron alterados ou actualizados a partires da data sinalada no campo **Novos rexistros dados de alta a partires de >**. É un bo método para ter os datos actualizados no servidor central. Esta opción é posible executala en calquera momento e tantas veces o día como se queira. O tempo de transferencia de datos ó servidor central é moi curto.

#### Comentarios finais:

Normalmente o que se debe facer é subir a base de datos completa nun período de tempo determinado (de mes en mes por exemplo), e entre estes períodos actualizala de xeito incremental. Para actualizalos datos que constan no formulario [parámetros do programa](http://Parametros.htm/) débese subi-la base de datos completa.

Face-las copias de seguridade é un traballo pouco agradecido pois leva tempo e en principio non serve, aparentemente, para moito, xa que non reporta un beneficio aparente para o catálogo da biblioteca. O que **reporta é a seguridade de telos datos seguros**.

A utilización de copias en CD si é un bo método. É habitual face-las copias de seguridade en soportes externos e tamén no servidor web de consulta. Ou sexa, pódese complementa-los dous métodos de copias.

**Un ordenador é unha máquina e como tal pode estragarse e estráganse. Os programas pódense mellorar, pódense estragar, perder, etc. Calquera destas situacións son reversibles, xa que, mercar unha máquina nova ou instalar novamente o programa é posible. O que non é reversible é a perda de datos, posiblemente de anos de traballo, se non ten copia de seguridade.**

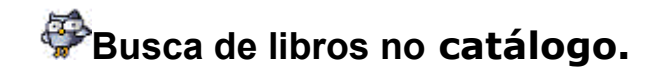

# **Consulta OPAC**

OPAC (Online Public Access Catalog), son as iniciais que definen os programas de busca nos catálogos das bibliotecas en tempo real e en liña.

Este tipo de consulta permite a localización de rexistros bibliográficos por diferentes entradas.

Para realizar unha consulta pódese escolle-lo botón **U**na barra de botóns:

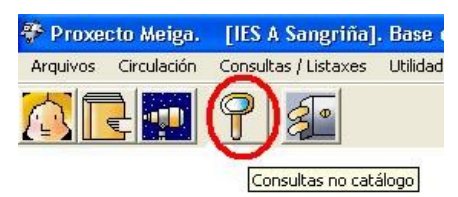

Ou tamén pódese escolle-la opción da barra de menús: *Consultas/Listaxes -> OPAC*.

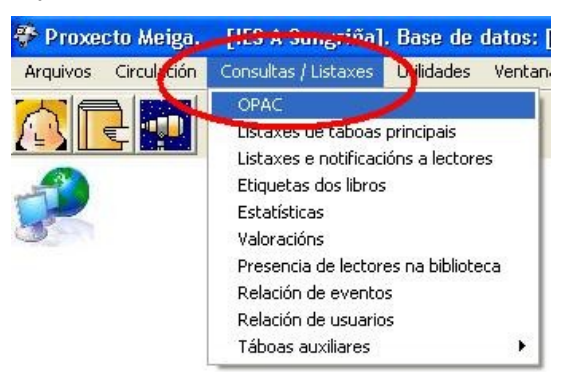

O OPAC consta de dúas partes: un formulario de consulta co cal faise a pregunta ó catálogo, e unha pantalla na que se presentan os resultados.

### *O formulario de consulta.*

Unha vez escollida a opción de OPAC, aparece o formulario de consulta no que se poden realizar tres tipos de busca:

- **Directa**
- Texto libre
- Rango rexistros

### *Busca directa.*

Esta busca é ideal para atopa-los libros indicando un dato exacto como é o *nº de rexistro* ou o *ISBD* dun libro. Tamén pódese usar con outros campos, pero só devolvería aqueles rexistros bibliográficos que empecen polo valor introducido (é decir, se por exemplo buscase o libro "Longo voo de paxaro", bastaría con escolle-lo campo "*Títulos*" e introduci-lo **valor** "Longo", para atopa-lo entre os resultados, pero se o valor introducido fose "voo" ou "paxaro", non o devolvería entre os resultados, xa que o título non empeza por esas palabras).

O proceso para este tipo de busca consiste en:

- 1. Escolle-lo tipo de busca *Directa*.
- 2. Indica-lo campo polo que se desexa realiza-la consulta (por exemplo o Nº de rexistro).
- 3. Escribi-lo Valor (números ou palabras) a buscar.
- 4. Seleccionar se a busca é no catálogo da nosa Biblioteca (*Rede interna*), ou no catálogo de toda a rede de Bibliotecas da Xunta.
- 5. Facer clic co rato sobre o botón de *Buscar*.

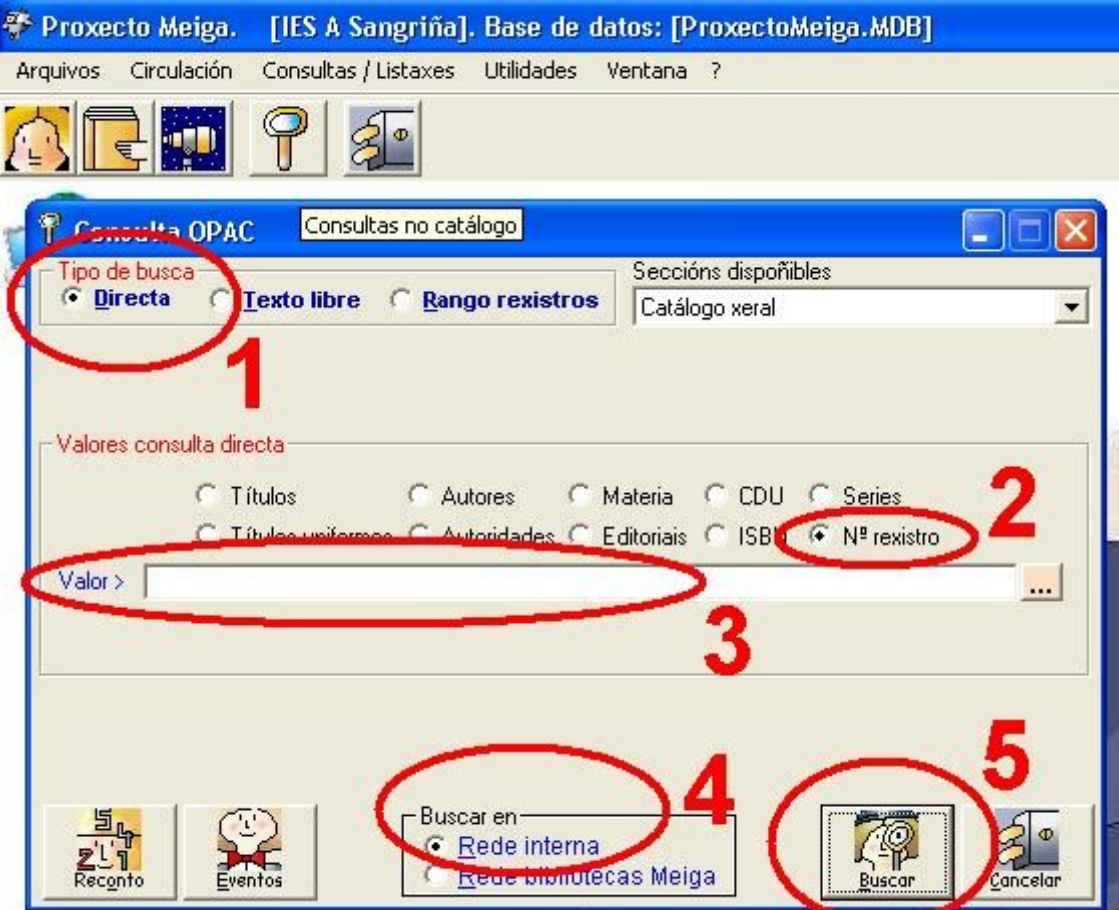

### *Busca por texto libre.*

Este tipo de consulta é ideal para os casos nos que só se coñece unha parte do valor a buscar ou non se quere ter que escribi-lo dato completo.

Recupera os rexistros que conteñan as palabras introducidas como termos de busca no/s campo/s do apartado de *Valores texto libre*.

O apartado *Valores texto libre* é un conxunto de campos que actúan como filtros sobre os que face-la busca. Pódese cubrir un so campo ou os que sexan necesarios. No caso de que se introduzan palabras en varios dos campos só devolvería aquelas obras que cumpran tódalas condicións.

Unha vez cubertos os campos desexados, so hai que preme-lo botón *Buscar* e o programa intentará atopa-los rexistros cuxos valores coincidan cos que se introduciron.

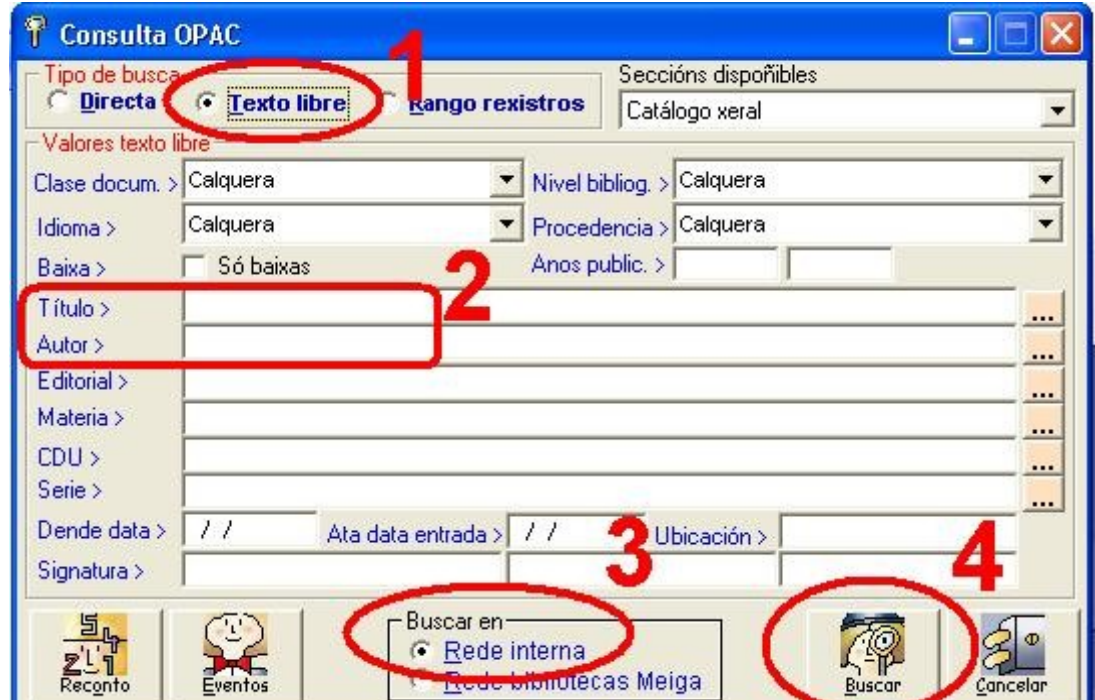

Para saír deste formulario prémese o botón *Cancelar* ou péchase a fiestra.

Por exemplo, se se quere buscar títulos que conteñan a palabra ou cadea de caracteres *voo* introdúcese o termo no campo *Título >* e prémese o botón *buscar*. Esta busca atoparía todos aqueles rexistros que conteñan a palabra indicada, no seu título:

*Voo de Noite*

*Voo 714 para Sidney*

*Último voo, O*

*Longo voo de paxaro*

A consulta pódese facer contra unha sección seleccionada no campo **Seccións dispoñibles**, que por defecto aparece sempre **Catálogo xeral**.

### *Busca dun rango de rexistros.*

Este formulario recupera os rexistros que teñan o *Número de Rexistro* entre o rango indicado nos campos de busca.

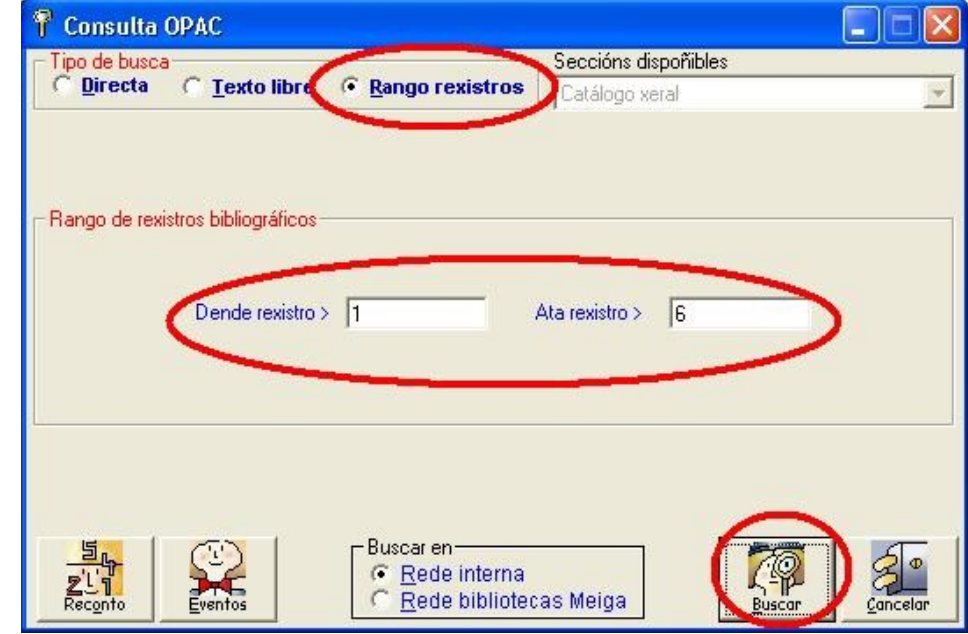

Esta consulta farase sempre contra o **Catálogo xeral**.

Unha vez cuberto o intervalo de rexistros a buscar, basta con preme-lo botón **Buscar** e **Meiga** intentará atopalos rexistros cuxos valores coincidan co criterio do filtro.

Para saír deste formulario prémese o botón **Cancelar**.

O resto dos botóns son iguais que noutros tipos de busca:

● **Reconto:** con este botón consultamos o número de rexistros reais en cada unha das táboas principais e o número real de rexistros bibliográficos.

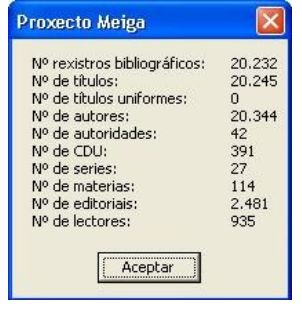

- **Eventos:** amosa a táboa de eventos ata o día de hoxe.
- **Buscar en:** e un campo de selección que fai referencia o sitio onde queremos face-la busca, se no catálgo local do noso Centro ou nalgún catálogo remoto.
	- > **Rede interna:** aparece seleccionado por defecto, quere decir que se facemos unha busca esta se fará no noso catálogo.
	- > **Rede bibliotecas Meiga:** para ter acceso ó resto dos catálogos hai que estar previamente conectado á rede. Se así fose, poderíase face-la busca nunha biblioteca, nun grupo ou nas que un seleccionase.

## *A pantalla de resultados.*

Nesta pantalla represéntanse os rexistros atopados no catálogo segundo os criterios de busca especificados anteriormente.

A pantalla está dividida en duas partes: na parte superior está a lista de tódolos resultados, e na parte inferior as posibles vistas dos rexistros e o tratamento do resultado.

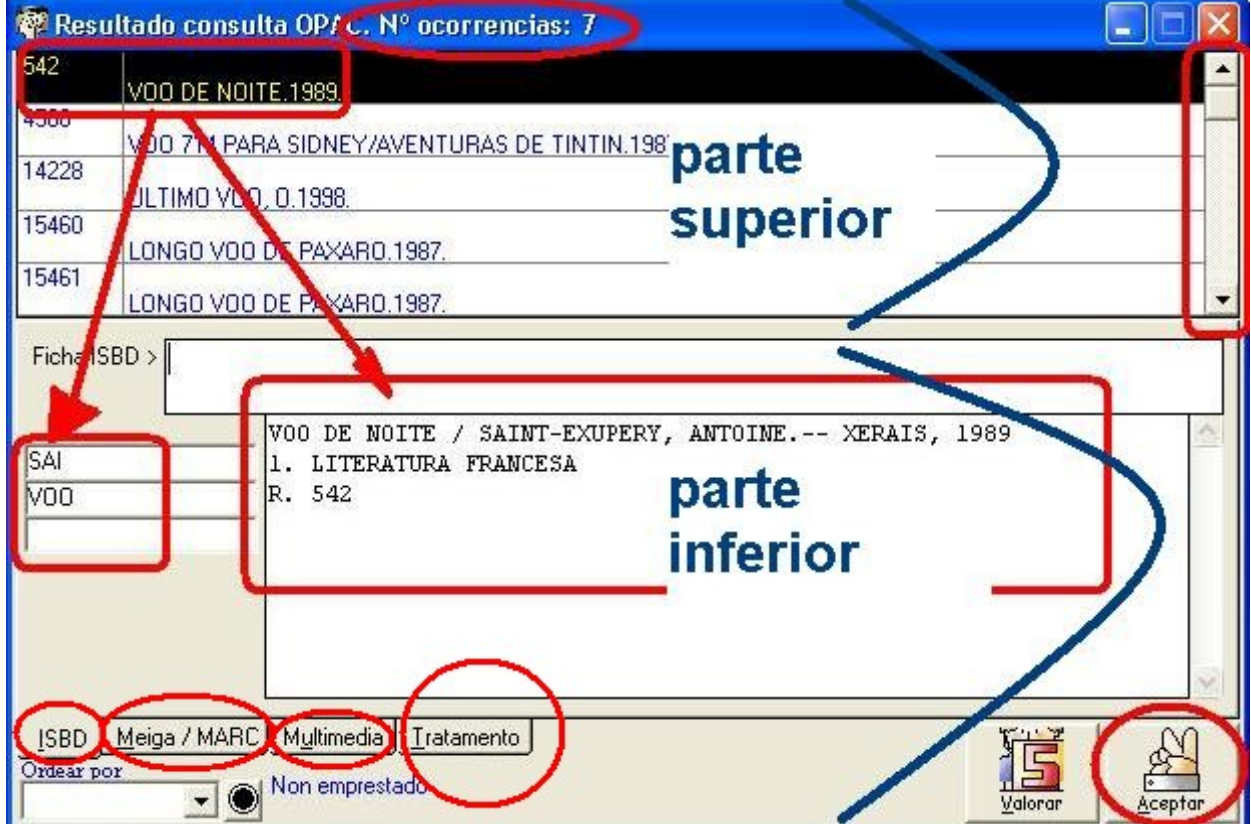

### **Parte superior:**

No título da fiestra se informa do **Nº de ocorrencias** que a busca atopou.

Cada liña da lista de resultados está composta por dúas columnas.

Na primeira columna está o número de rexistro e na segunda columna a descrición do rexistro bibliográfico co autor, título, o ano de publicación e o ISBN.

Para moverse pola lista pódese utiliza-las frechas do teclado ou co rato premendo a barra lateral dereita de desprazamento. O rexistro seleccionado ten distinta cor na lista.

### **Parte inferior, vistas e tratamento:**

As vistas son unha representación gráfica do rexistro bibliográfico.

Hai tres formatos de vistas do rexistro seleccionado *ISBD*, *Meiga / MARC* e *Multimedia* e unha páxina para o *tratamento* do resultado da busca. *Tratamento* é a páxina onde están as opcións de manexo do resultado. Pódese trata-lo resultado pola impresora ou ben exportalo a un ficheiro.

Pódese selecciona-la orde da lista de resultados. Na parte inferior da pantalla, embaixo das opcións de vistas aparece *Ordear por*, que é un campo cunha lista de tres opcións: *Nº de rexistro*, *Encabezamento* e *Título*. Para ordea-la lista de resultados, selecciónase a orde e prémese no botón circular negro, á súa dereita.

Asemade, xunto á opción de ordenación pódese comproba-la situación do rexistro seleccionado, xa que se indica se está emprestado (coa data en que se debe entregar) ou non.

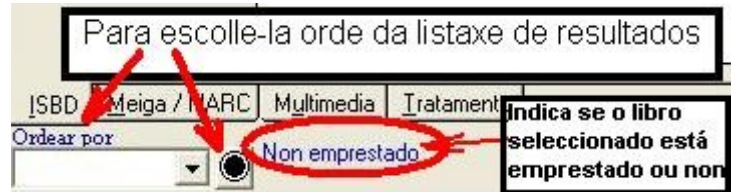

Na seguinte imaxe pódense observar destacados os datos máis relevantes do resultado da busca que se atopan na parte inferior.

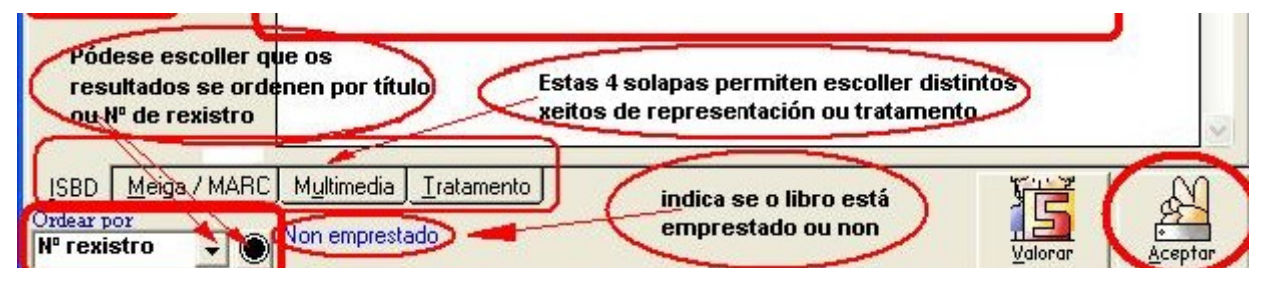

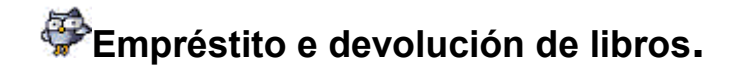

Para realiza-la xestión da circulación dos fondos da biblioteca pódese escolle-la opción da barra de menús: *Circulación -> Empréstitos/devolucións*.

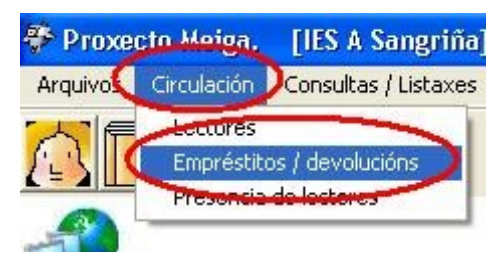

Para realizar un empréstito ou unha devolución pódese tamén escolle-lo botón  $\mathbb{L}$  na barra de botóns:

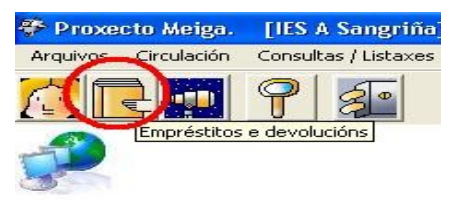

Este módulo de xestión dos préstamos permite realizar tres procesos, encadrados no apartado **Operación** e son **Empréstitos**, **Devolucións** ou **Lista espera**.

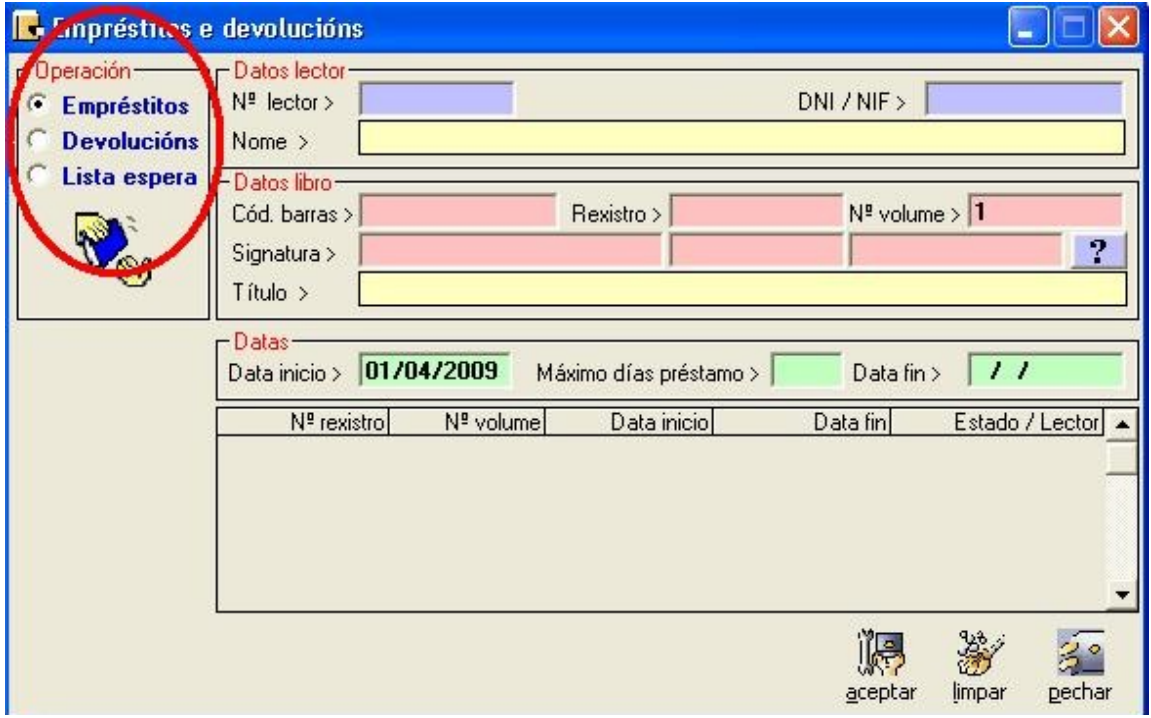

O primeiro paso sempre debe ser **escolle-la operación desexada** de entre as tres posibles opcións.

**Empréstitos:** proceso polo cal empréstanse os documentos ós/as usuarios/as.

**Devolucións:** proceso polo cal se devolve o exemplar á biblioteca e queda en disposición de ser emprestado.

**Lista de espera:** situación na que se pode encontrar os/as usuarios/as cando o exemplar que solicitan está emprestado.

Unha vez seleccionada a operación a realizar, encheranse os campos dos recadros da dereita, que fan referencia ó/á lector/a, ó rexistro bibliográfico e ás datas de empréstito.

## **Partes da pantalla de empréstitos, devolucións e Listaxes de espera.**

A pantalla correspondente a estas 3 operacións é idéntica, polo que, de seguido só se describirá resumidamente o seu funcionamento e os campos que amosan e, nos apartados seguintes deste manual, xa se detallará o procedemento concreto para realizar cada operación.

**Empréstitos:** Unha vez cubertos os campos dos recadros dos datos de lector/a, aparecerá na listaxe inferior tódolos datos do/a lector/a e dos libros relacionados con el/a. Pode que o libro estea **libre**, **emprestado** ou que teña **lista de espera**.

**Documento libre:** neste caso aparecerá o semáforo de cor verde e só teríase que preme-lo botón **aceptar**, da parte inferior da pantalla para realiza-lo empréstito.

**Documento emprestado:** neste caso aparecerá o semáforo de cor vermello e non poderase face-lo empréstito. Se se quere incluí-lo/a usuario/a nunha lista de espera, premerase o botón **aceptar**, do contrario **pechar**.

**Documento en lista de espera:** cando o documento non estea emprestado pero teña lista de espera aparecerá o semáforo en amarelo. Neste caso pódese empresta-lo documento ó/á usuario/a ou ben pasa-lo á lista de espera premendo o botón **aceptar**.

**Devolucións:** Ó escoller esta opción aparecerán na lista inferior somentes os rexistros en proceso de devolución. Premendo o botón **aceptar** farase a devolución efectiva.

**Lista de espera:** Para ve-los usuarios que solicitaron este exemplar e están en lista de espera, so se ten que elixir esta operación e nos datos libro selecciona-lo número de rexistro. Desta forma aparecerá na lista inferior a relación de usuarios/as en lista de espera. Se o exemplar non estivera emprestado, poderíase emprestar desde esta operación premendo o botón aceptar.

#### **Datos lector**

Se temos dispositivo de código de barras, leeremo-lo código do carné de usuario/a (**Nº lector**) e aparecerá o dato do lector: **Nome >** .

Se non tivésemos dispositivo, poñeremo-lo número de usuario/a (**Nº lector**) ou ben o seu **DNI / NIF >** e aparecerá o campo **Nome >** .

No caso de que este/a usuario/a tivese empréstitos ou estivese en lista de espera nalgún rexistro, aparecerían os datos na parte inferior do formulario.

#### **Datos libro**

Para acceder ós datos do rexistro bibliográfico, pódense utilizar tres campos. Se se coñecese algún deles, xa chegaría para xestiona-lo empréstito. Se se ten dispositivo de código de barras, lerase o código do rexistro e aparecerá o dato do documento: **Título >**.

Se non se tivese dispositivo, poñerase o número de rexistro e aparecerá o dato do documento: **Título >**.

Tamén pódese cubri-lo campo **Signatura >** e preme-lo botón ?, aparecerá o dato do documento: **Título >**.

En calquera caso sempre débese facer referencia ó número de volume que se está a emprestar. Por defecto sempre aparece o 1.

### **Datas**

Aparecerán cubertas cos valores por defecto.

**Data inicio >** é a data actual, por defecto a do día no que se está realizando a operación. Pódese modificar.

**Máximo días empréstito >** por defecto aparecerán 15 para as persoas e 300 para os Departamentos. Pódese modificar.

**Data fin >** é o cálculo de sumar os días indicados á data inicial.

### **Lista de información**

É a lista donde aparecen os rexistros nos que o lector indicado ten algún tipo de relación: empréstito, devolución ou consta en lista de espera. A destacar a columna **Estado / Lector** que pode ter os valores:

#### **E: emprestado**

#### **L: lista de espera**

**Número:** número correspondente ó lector que ten o libro en lista de espera.

Se quere lista-los datos da circulación, pode encontrar na opción do **menú principal -> Consultas / Listaxes -> Listaxes e notificacións a lectores -> opción de filtrado:**

- **›** 2: Libros por devolver fora de prazo.
- **›** 3: Movementos de fondos bibliográficos.

Se quere obter resultados estatísticos de empréstitos, pode encontrar na opción do **menú principal -> Consultas / Listaxes -> Estatísticas -> Tipo de estatística:**

**›** 1: Estatística mensual. Modelo oficial.

- **›** 7: Fondos mais emprestados.
- **›** 8: Fondos mais emprestados por CDU.
- **›** 9: Fondos mais emprestados por materia.
- **› 10: Estatísticas de empréstitos personalizada por parámetros.**

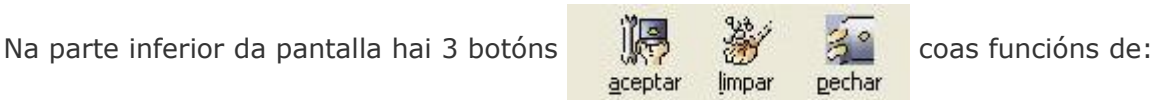

ïle

aceptar -> Para acepta-la operación que se estea realizando, sexa esta un empréstito, unha devolución ou un tratamento da lista de espera.

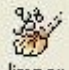

Impar -> Para limpa-los datos dos campos e poder empezar unha nova operación sen necesidade de saír da pantalla. Este botón débese de premer cada vez que se remate cunha operación, antes de realizar outra nova.

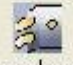

pechar -> Para saír da pantalla destas operacións.

# **Xestión do préstamo de libros.**

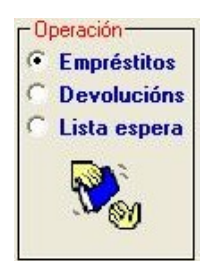

Logo de escollida a opción de *Empréstitos*, no recadro da dereita da pantalla hai que completa-los campos correspondentes ós apartados de *Datos Lector*, ou ó de *Datos Libro*.

É indiferente colocar primeiro os datos do/a lector/a ou do libro. Segundo o que interese se introducirán uns datos antes ou despois que os outros.

Só é posible **introducir datos nos recadros de cor violeta** (para os datos do lector) ou nos de **cor rosado** (para os datos do libro). Os restantes campos énchense automaticamente cos datos asociados ós introducidos.

**Cada vez que se introduza un dato hai que preme-la tecla do tabulador ou de INTRO (ENTER ou RETURN) do teclado, para que se completen automaticamente os restantes datos asociados.**

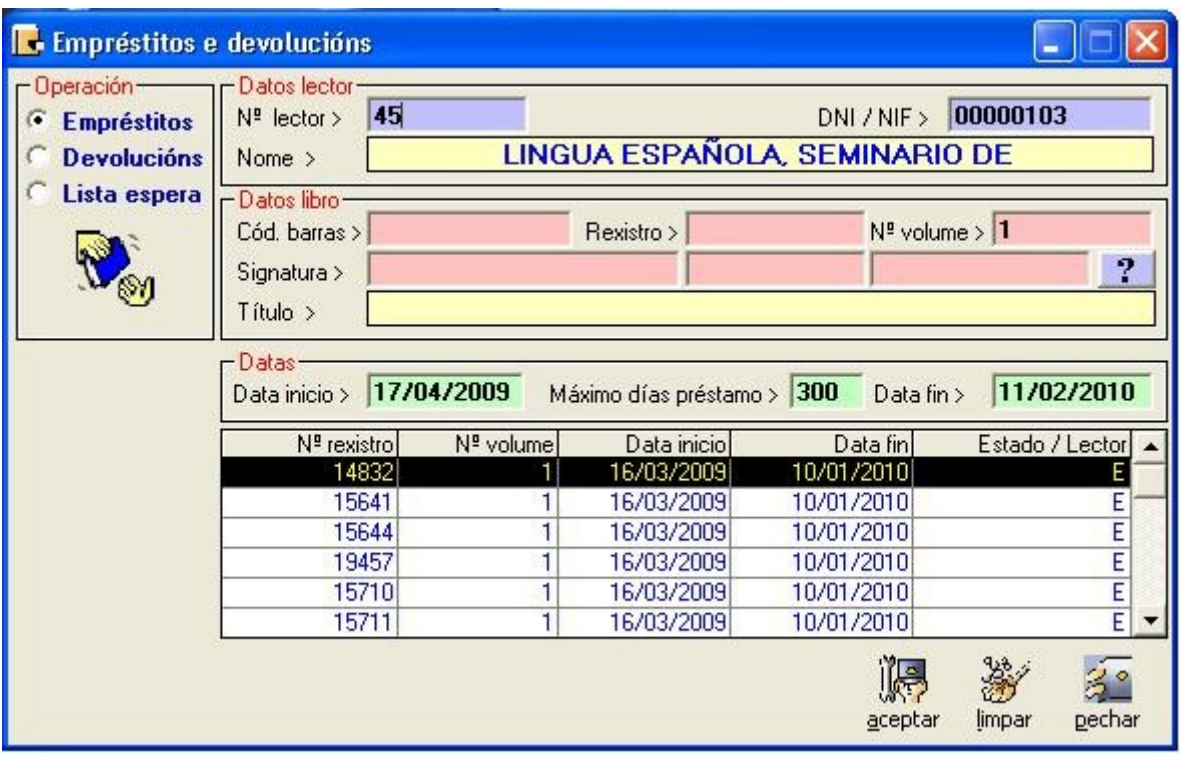

Na imaxe anterior vese un exemplo de como, simplemente introducindo o "**Nº lector**" (neste caso púxose o dato: 45) ou o "**DNI/NIF**", e logo premendo a tecla *ENTER* no teclado, complétase automaticamente o "**Nome**" da persoa (neste caso o Seminario de Lingua Española) e amósase na parte inferior unha listaxe dos libros que ten no seu poder.

Igualmente, se en lugar de ter introducido un **DNI**, se metese o número de **Rexistro** ou o Código de barras, e se premese no botón de tabulación do teclado, automaticamente visualizaría os datos do libro e se está dispoñible ou non.

Pode que o libro estea **libre**, **emprestado** ou que teña **lista de espera**.

**Documento libre:** neste caso aparecerá o semáforo de cor verde e so terase que preme-lo botón **aceptar**, da parte inferior da pantalla para realiza-lo empréstito.

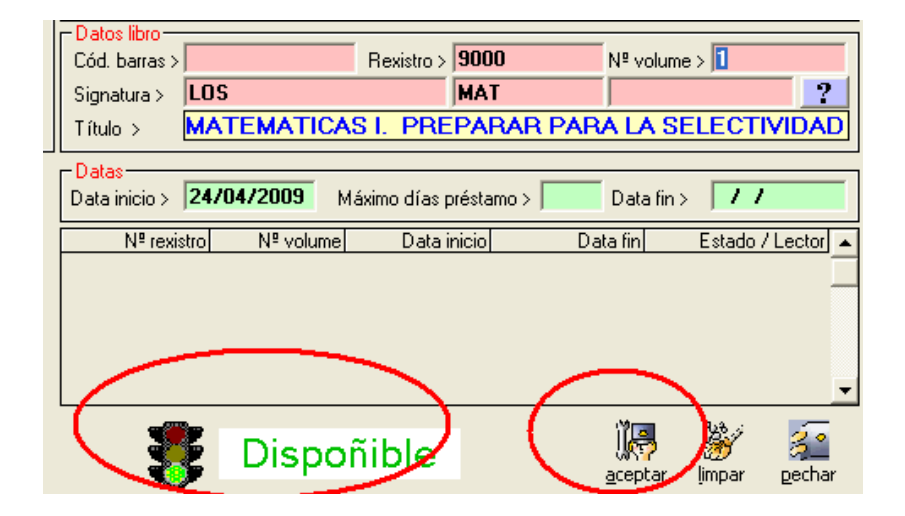

**Documento emprestado:** neste caso aparecerá o semáforo de cor vermello e non poderase face-lo empréstito. Se se quere incluír ó usuario nunha lista de espera, premerase o botón **aceptar**, do contrario **pechar**.

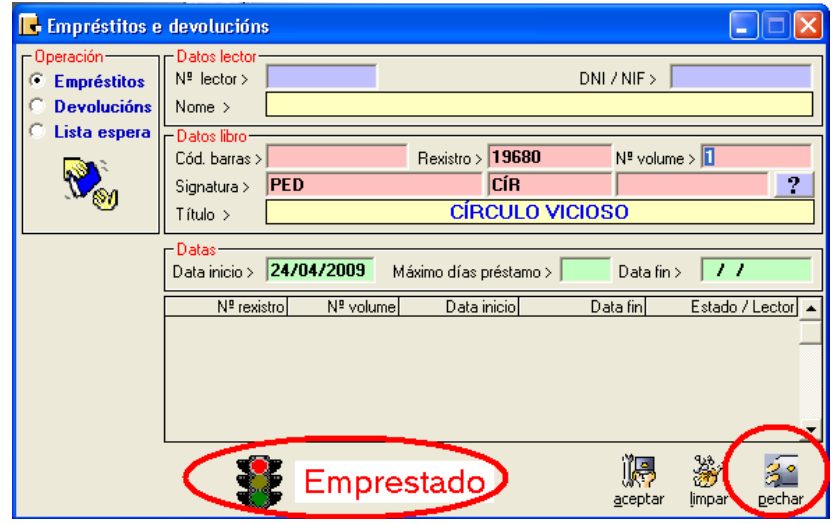

**Documento en lista de espera:** cando o documento non estea emprestado pero teña lista de espera aparecerá o semáforo en amarelo. Neste caso pódese empresta-lo documento ó/á usuario/a ou ben pasa-lo á lista de espera premendo o botón **aceptar**.

Asemade, logo de ter seleccionado un/unha lector/a, na parte inferior da pantalla amósase a lista onde aparecen os rexistros nos que ese/a lectora ten algún tipo de relación: empréstito, devolución ou consta en lista de espera. A destacar a columna **Estado / Lector** que pode ter os valores:

### **E: emprestado**

### **L: lista de espera**

**Número:** número correspondente ó lector que ten o libro en lista de espera.

# **Xestión da devolución de libros.**

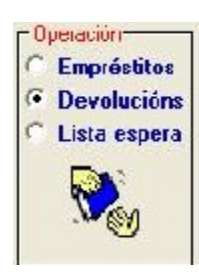

Logo de escollida a opción de *Devolucións*, no recadro da dereita da pantalla hai que completa-los campos correspondentes ós apartados de *Datos Lector*, ou ó de *Datos Libro*.

É indiferente colocar primeiro os datos do/a lector/a ou do libro. Segundo o que interese se introducirán uns datos antes ou despois que os outros.